# **openInstaller IDE User Guide**

v1.0

#### **Introduction**

This document explains how to use openInstaller Developer Tools (aka IDE) to create Installers based on openInstaller Installer Framework

## **Getting the IDE**

openInstaller Developer Tools can be built locally after checking out the sources from openInstaller.dev.java.net. The top source folder is source/trunk/DeveloperTools/InstallerModuleSuite. To build, use NetBeans 5.5.x or NetBeans 6.0 IDE running on top of J2SE 5.0. The module code is independent of any NetBeans 6.0 specifics so it works without any problems on NetBeans 5.5.x.

#### **Running the IDE**

Once you have the build, hit F6 in the NetBeans IDE and this will bring up the openInstaller Developer Tools installed in another session of NetBeans. You can also generate NBMs and host it on an NetBeans Update center for easy access. The following screenshot shows the openInstaller IDE main window.

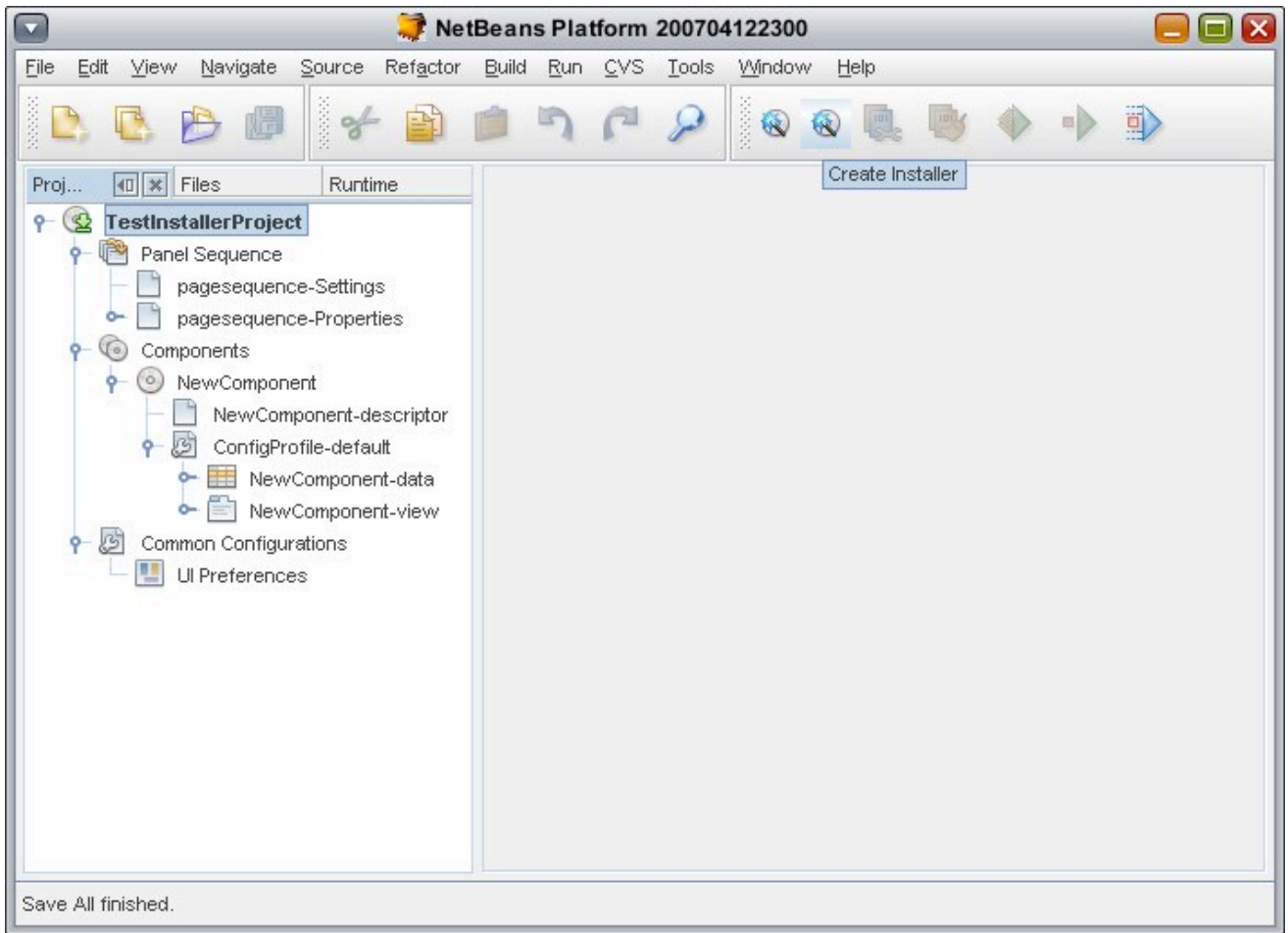

### **Creating New Installer using openInstaller IDE**

Creating a new installer starts with creating a new installer project in NetBeans. Select New Project from file menu and choose the Installer Project from the New Project wizard as shown below.

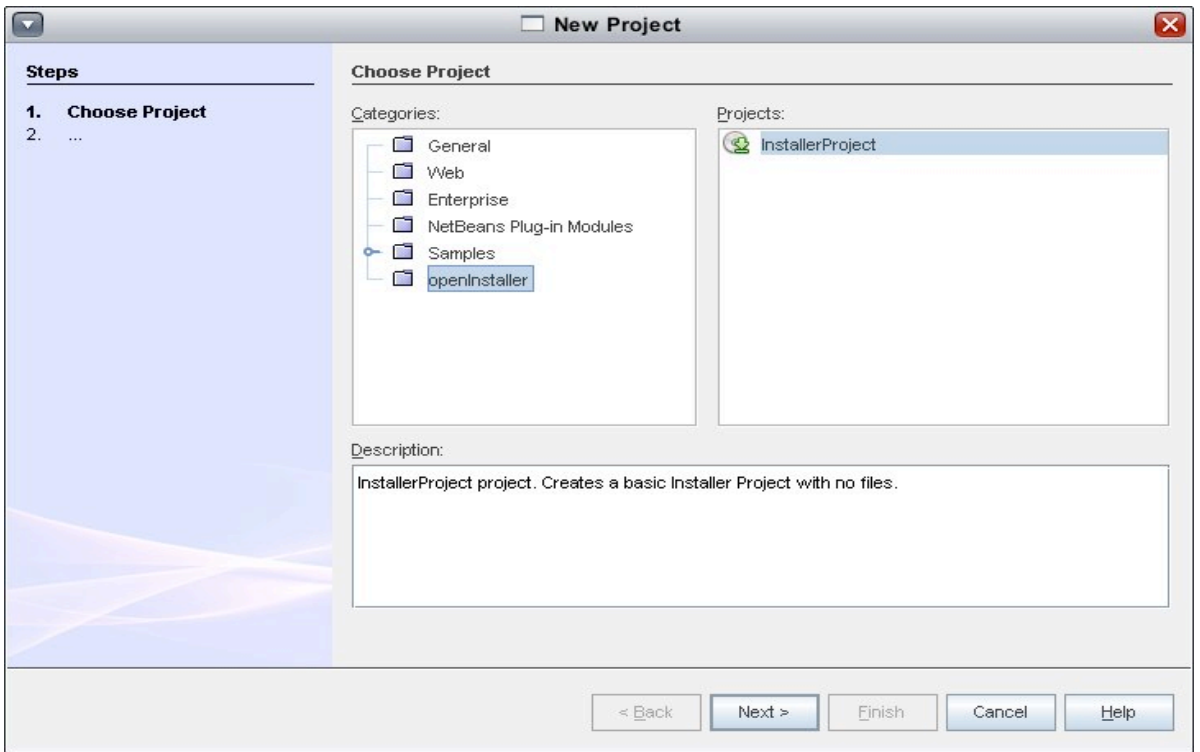

The next screen asks you the location of the Installer project to be created on the disk.

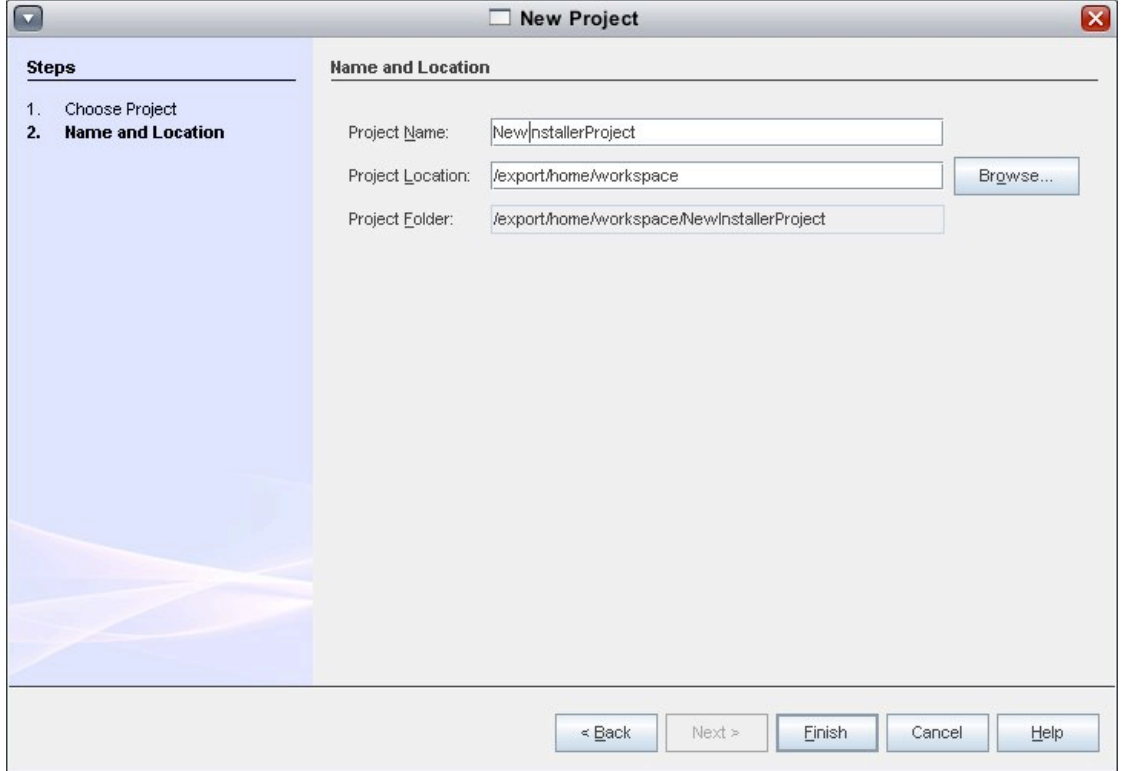

When you provide the location and click 'Finish' a new installer project is created and it will be opened in the project window in the NetBeans IDE as shown below.

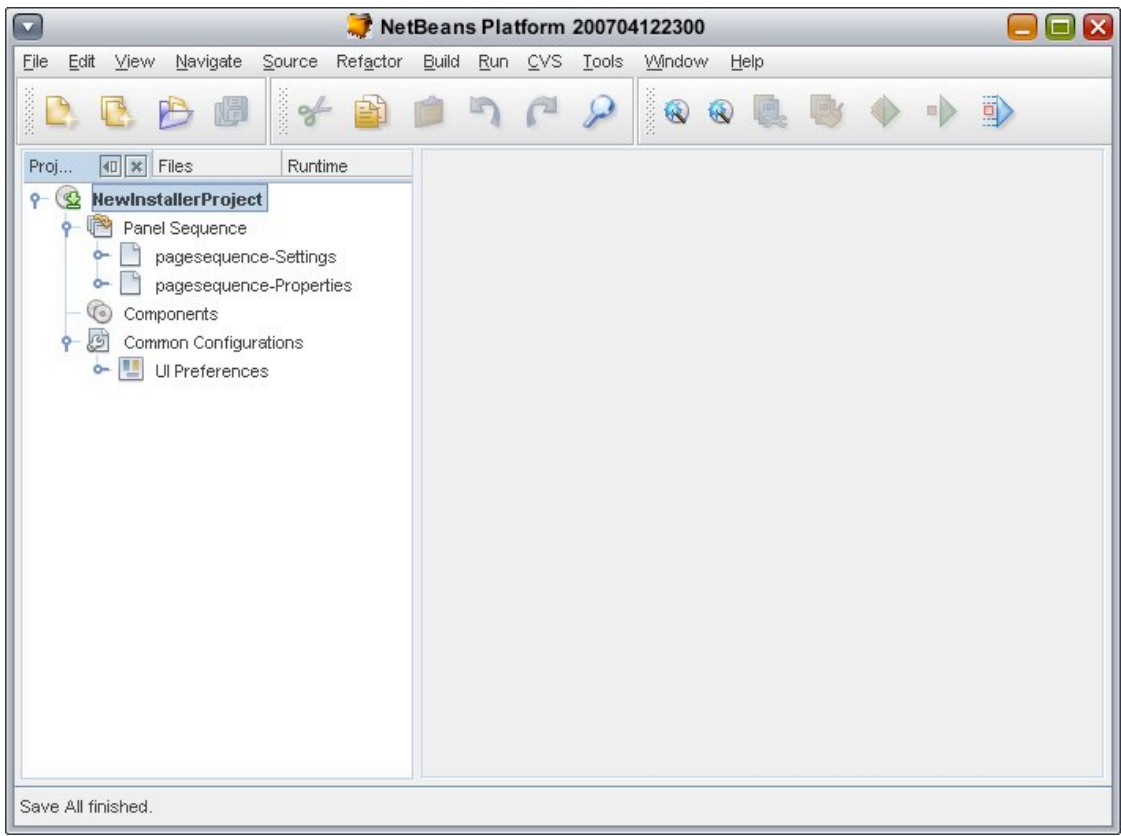

The newly created Installer project will be empty and will not have any components/products in it. To create a new component or to add a new product into the installer select 'File/New' or right click on the project node and select 'New/ComponentDescriptor' from the popup.

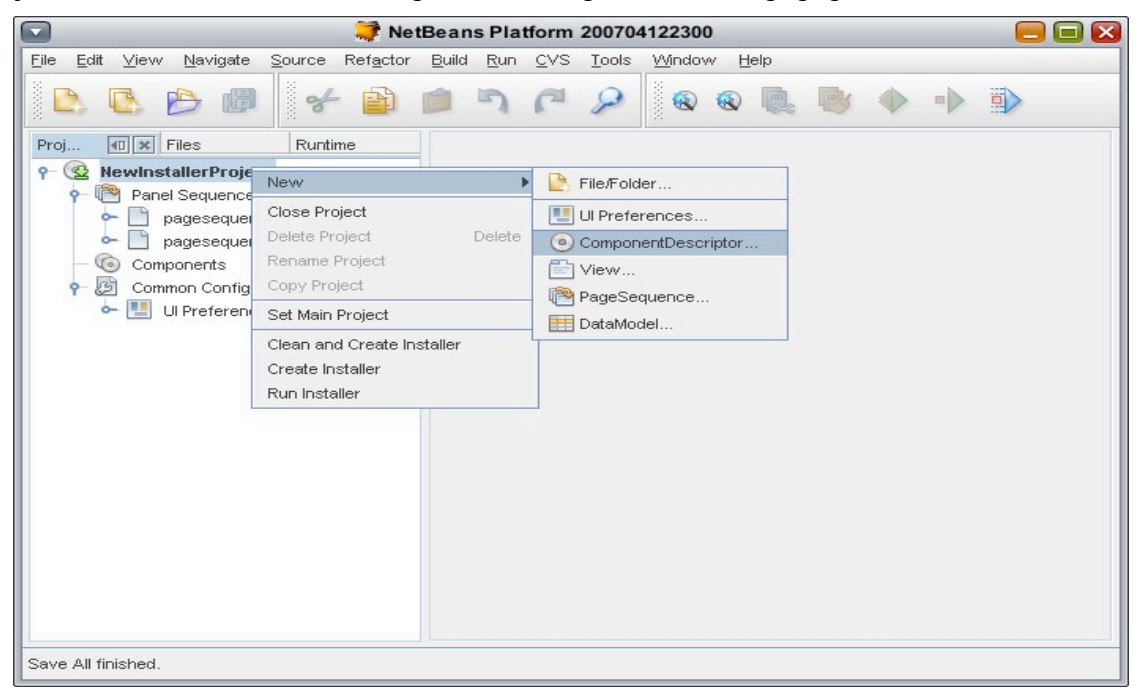

This will bring up a wizard with will ask the component name, its version, the Operating System and platform support that you would like to include and finally packages for each platform/OS combinations. This wizard optionally also allows to enter the dependencies information if you know it at hand. The following screen shots shows the New component wizard in action.

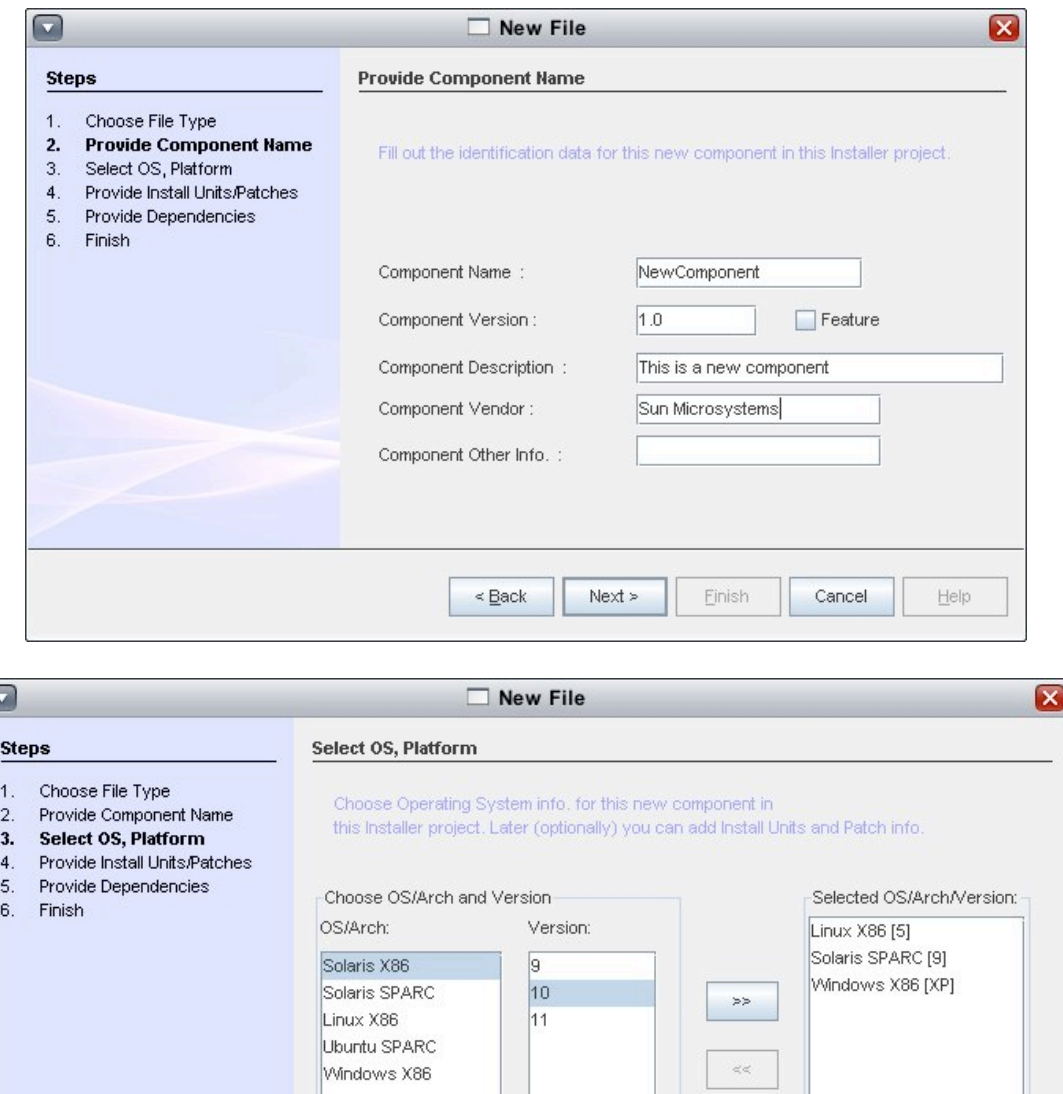

ß

have the Install Units and/or Patches and would like to provide them in the next screen.  $\leq$  Back  ${\sf Next} >$ Einish Cancel  $He$ lp

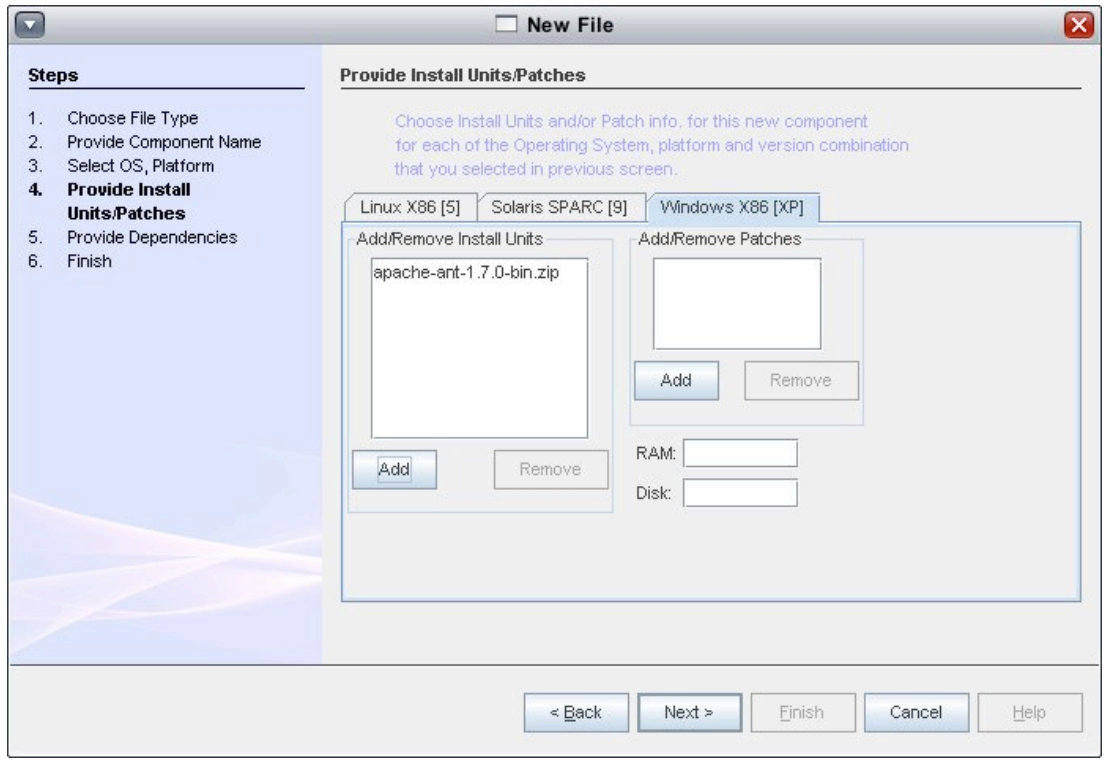

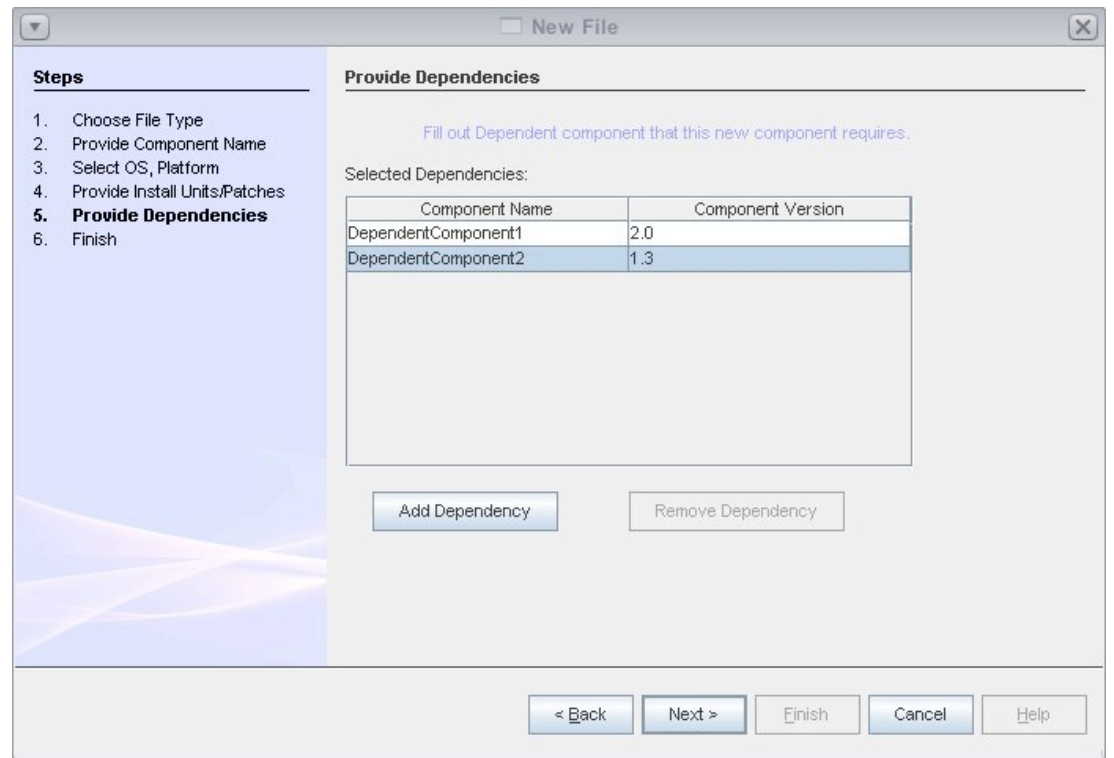

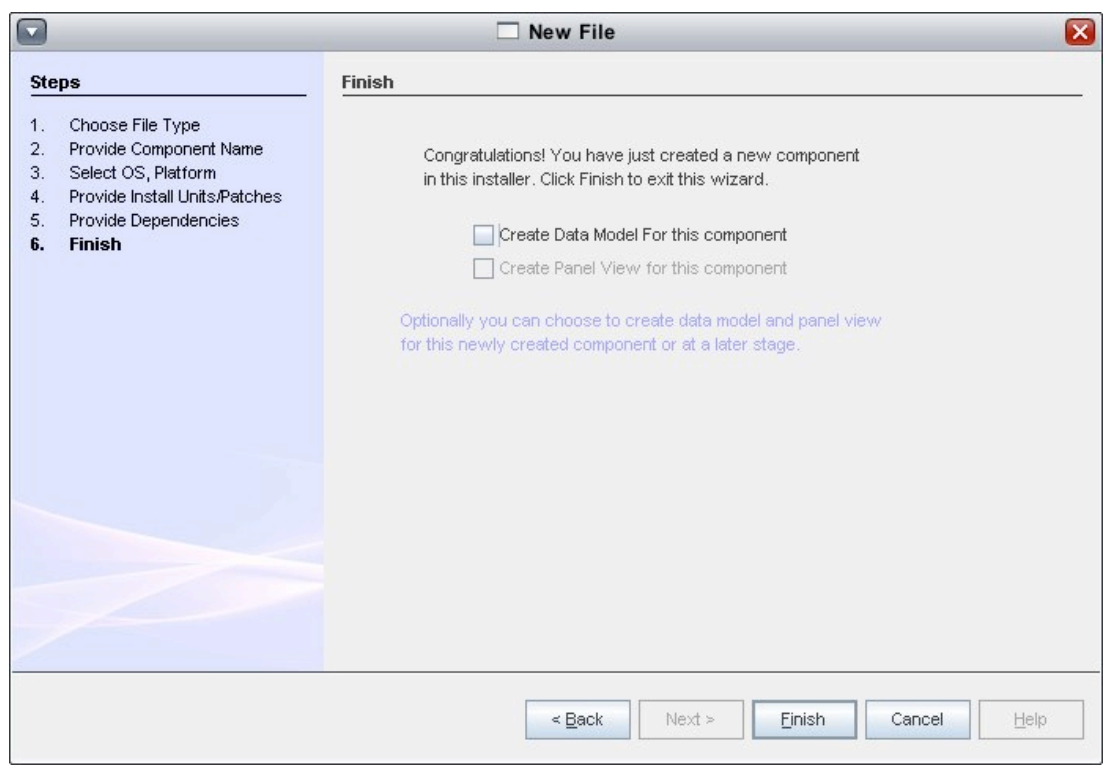

Once a new component is created, it will be opened for editing as shown below. The visual editor is implemented using XML multiview API of NetBeans.

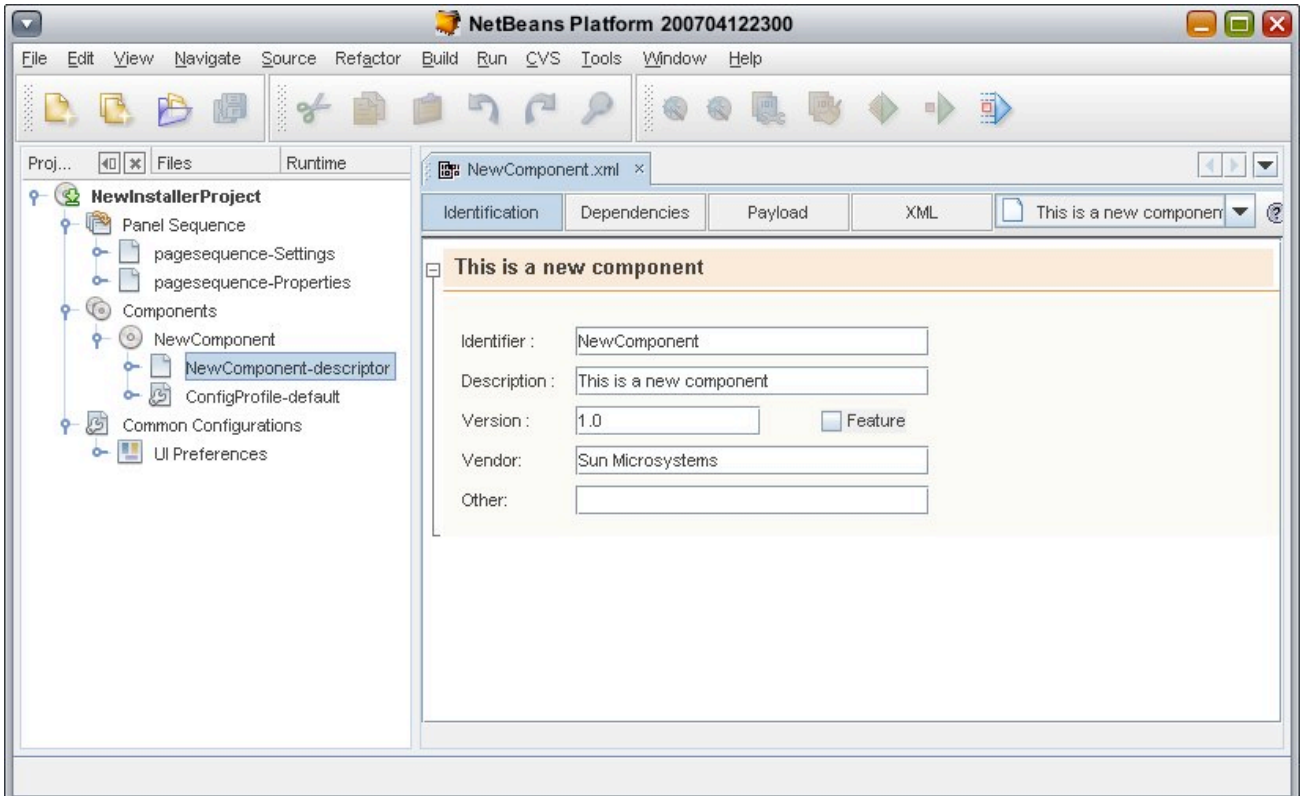

The first tab shows the component basic details like name and version. What ever the fields gets edited

here will get automatically synched to the XML file.

The following screen shot shows the dependency view, where in the graphical editor shows the dependent components for the current component in this installer project. You can also add new dependencies or delete existing dependencies from this view.

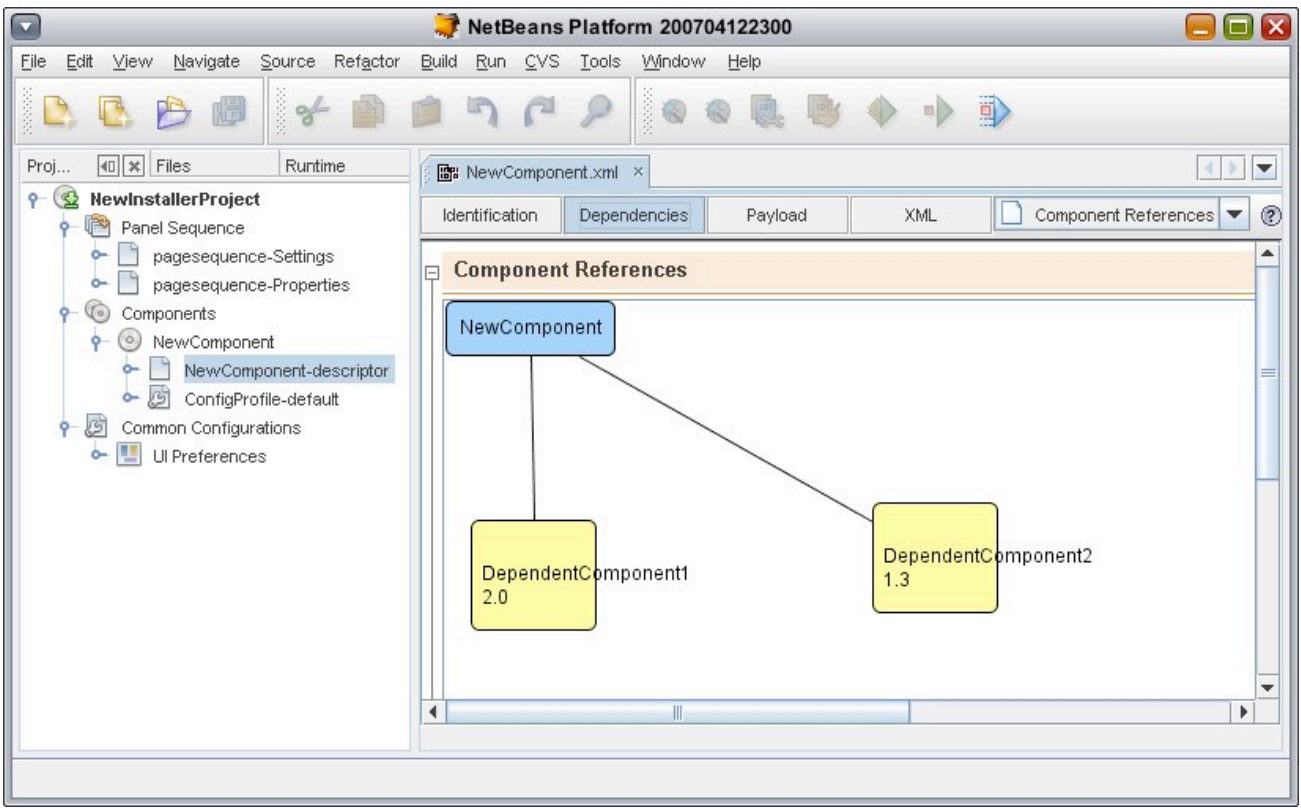

The following screen shot shows the Payload view wherein, for each OS/Platform combinations of this current component, there exists an editor section which allows to view and edit individual packages for this component for that particular OS/Platform combination.

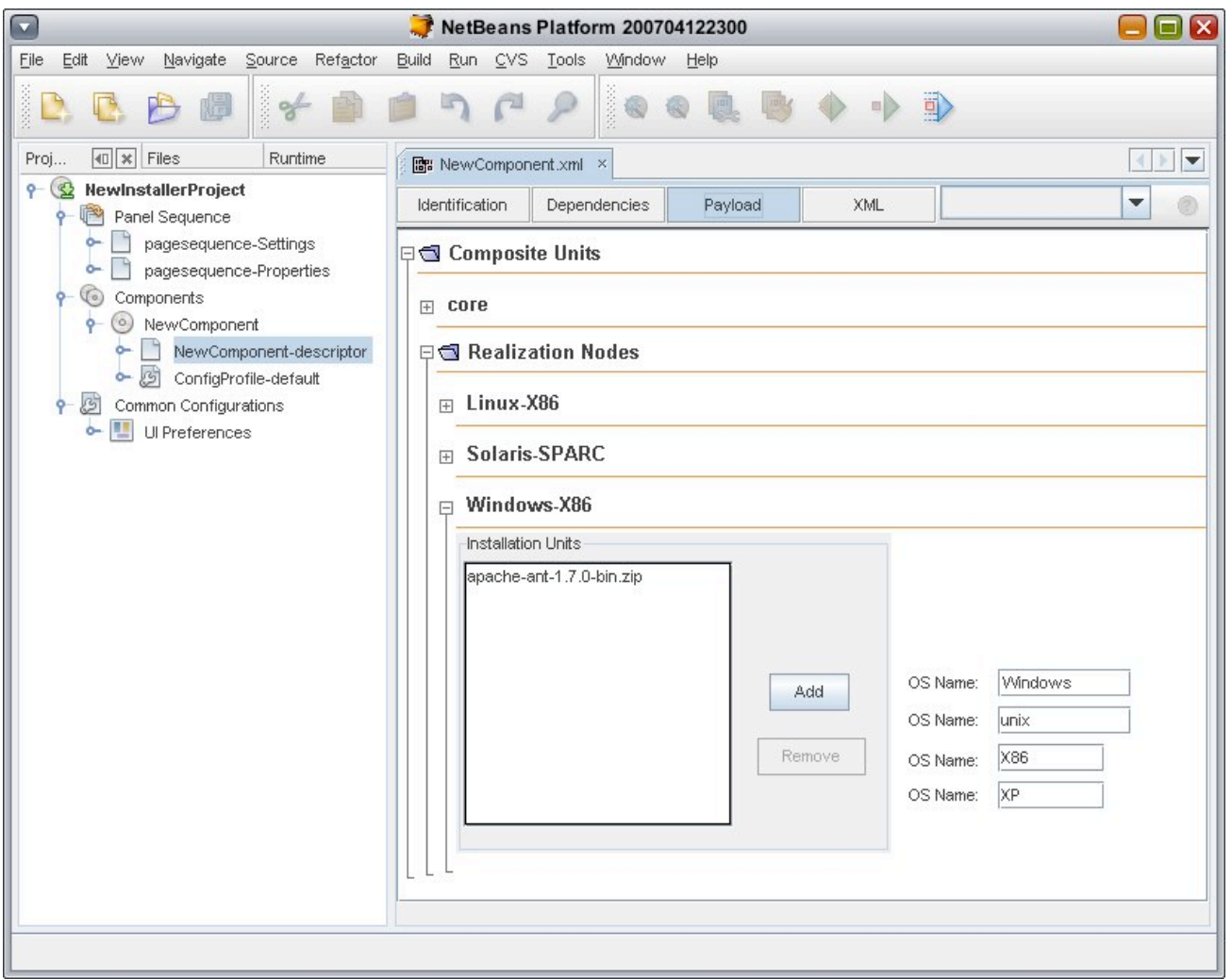

The following screen shot shows the Raw XML file view of the component. Here one can edit/update the generated XML manually and it will be synched with the rest of the visual editor.

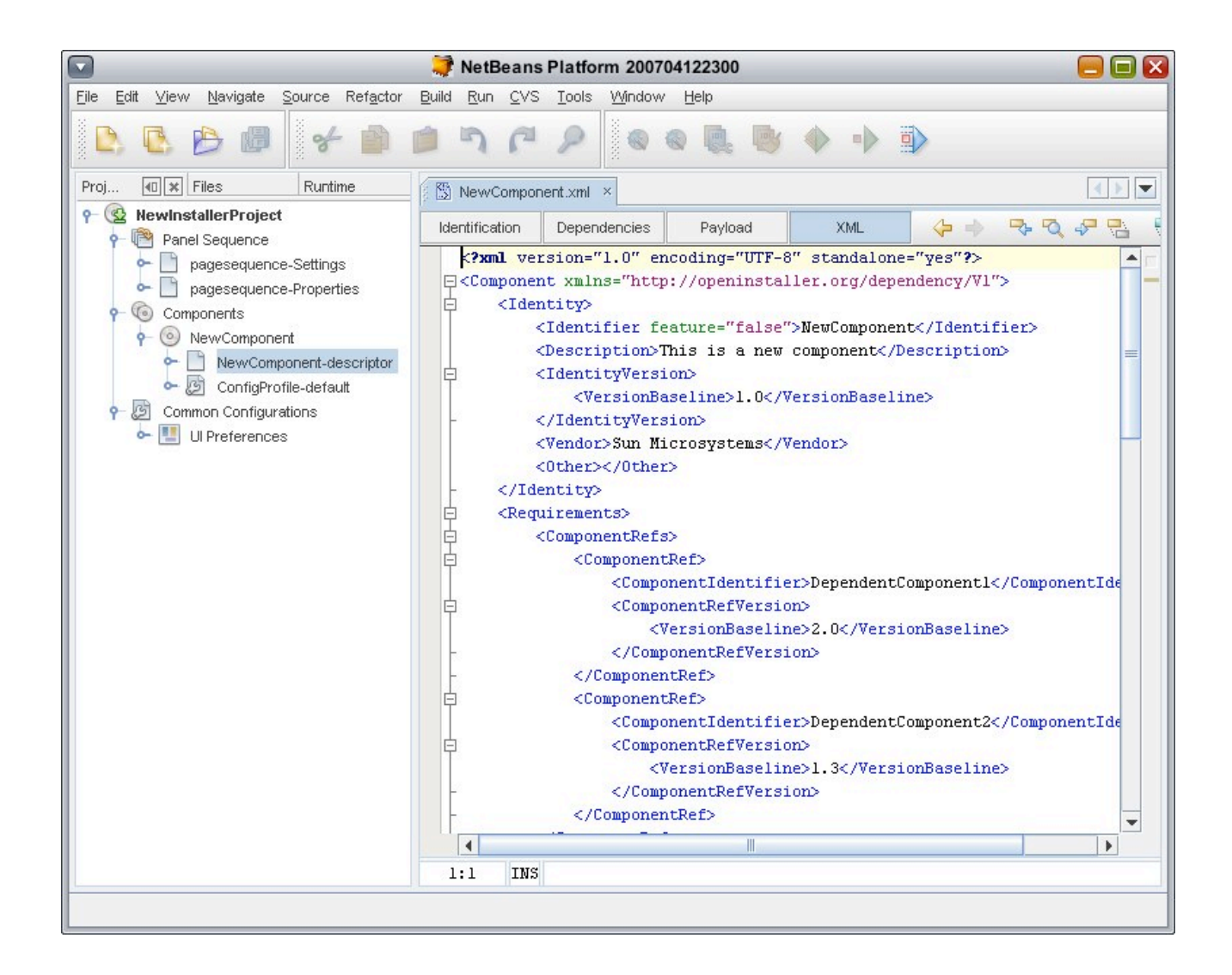

We will continue the process of creating new installer by creating a new Data Model. This data model in openInstaller, will hold the configuration parameters thats are required for the product during installation configuration time. Right click on the project node and select 'New/Data Model' to start.

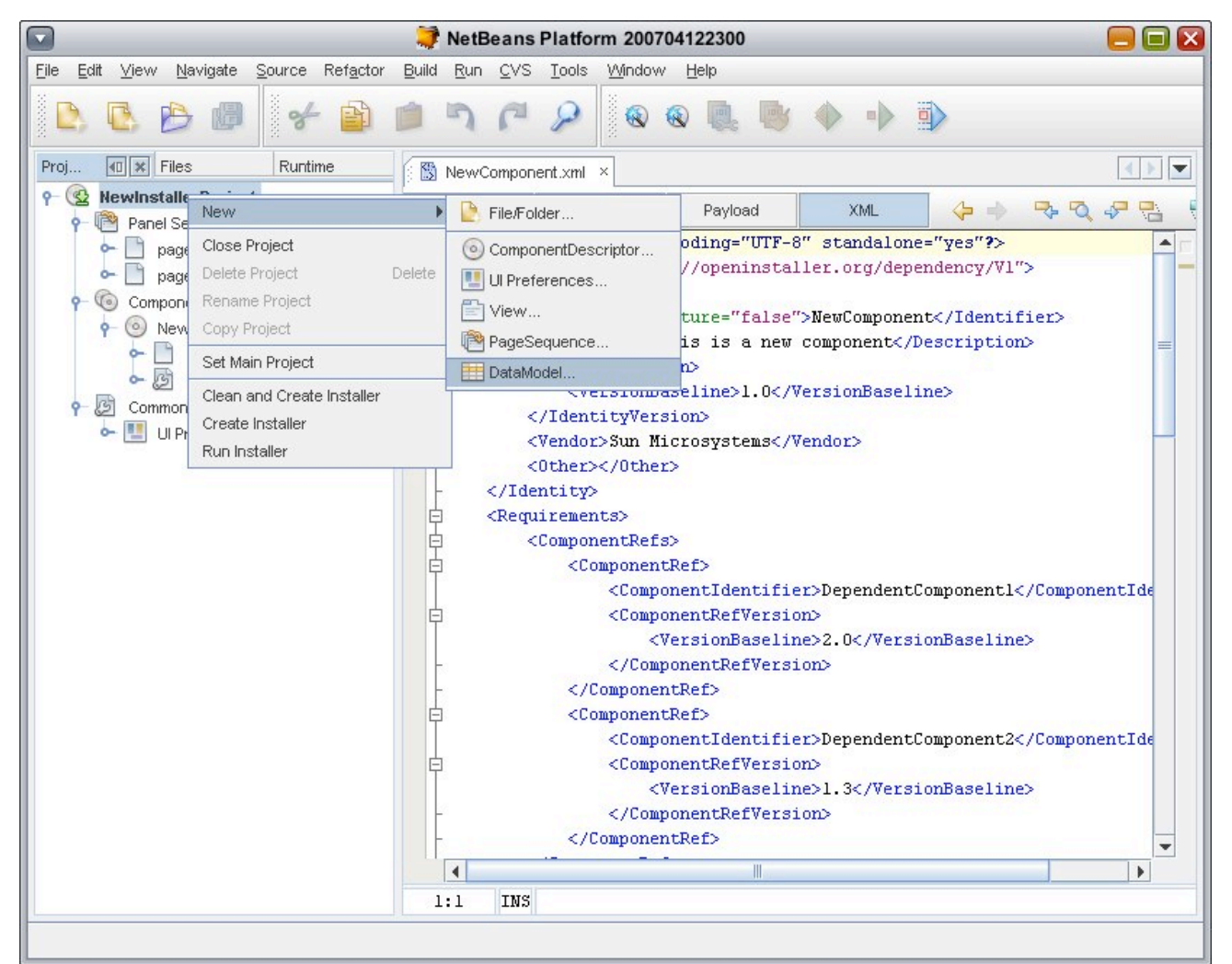

The wizard below shows the first panel. In this, the wizard asks to select a config profile which this new data model should belong to and allows to select the component for which it defines the config. Store.

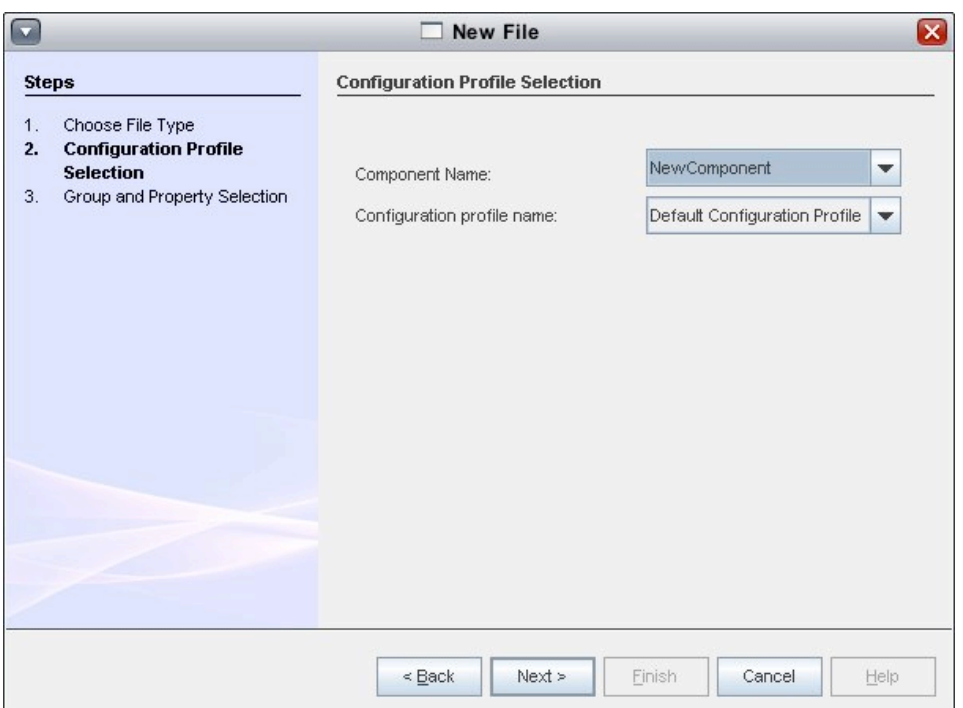

On the next screen (following screen shot) you can add and update the groups and properties in this config store.

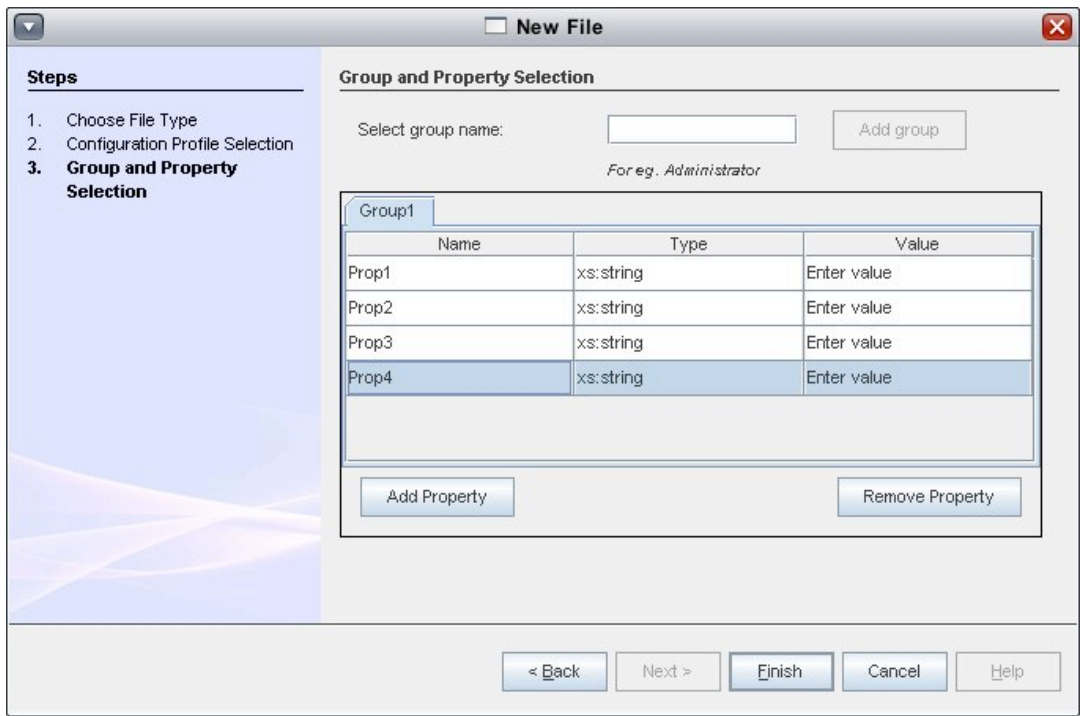

The screen shot below shows the newly created data model in the editor.

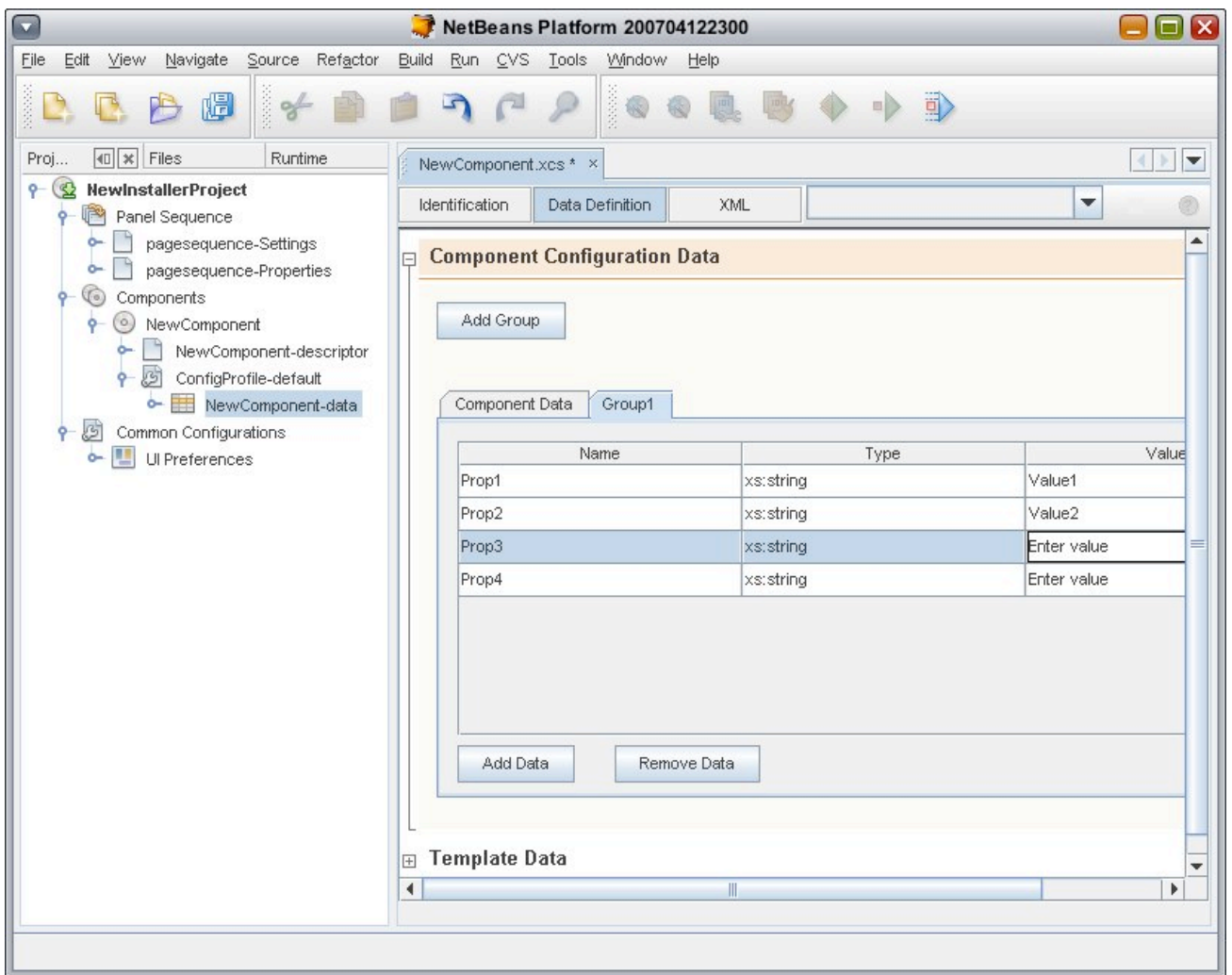

Next we will create a new view and use this newly created data model as the backing store. Again right click on the project node and select 'New/View'. This will open the New View panel wizard.

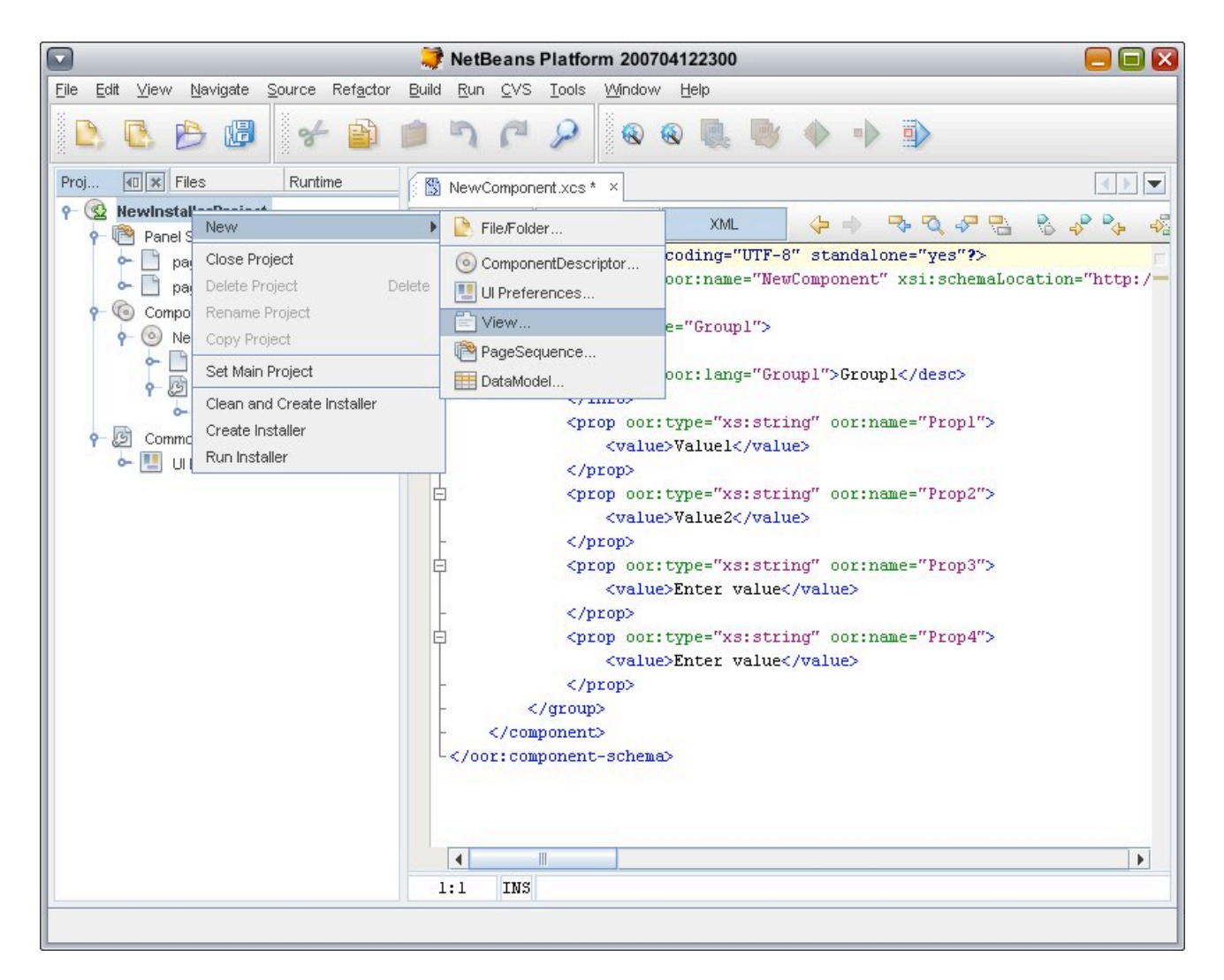

The first panel of the wizard will allow you to select the panel name. This panel name will get registered in the panel sequence for this installer.

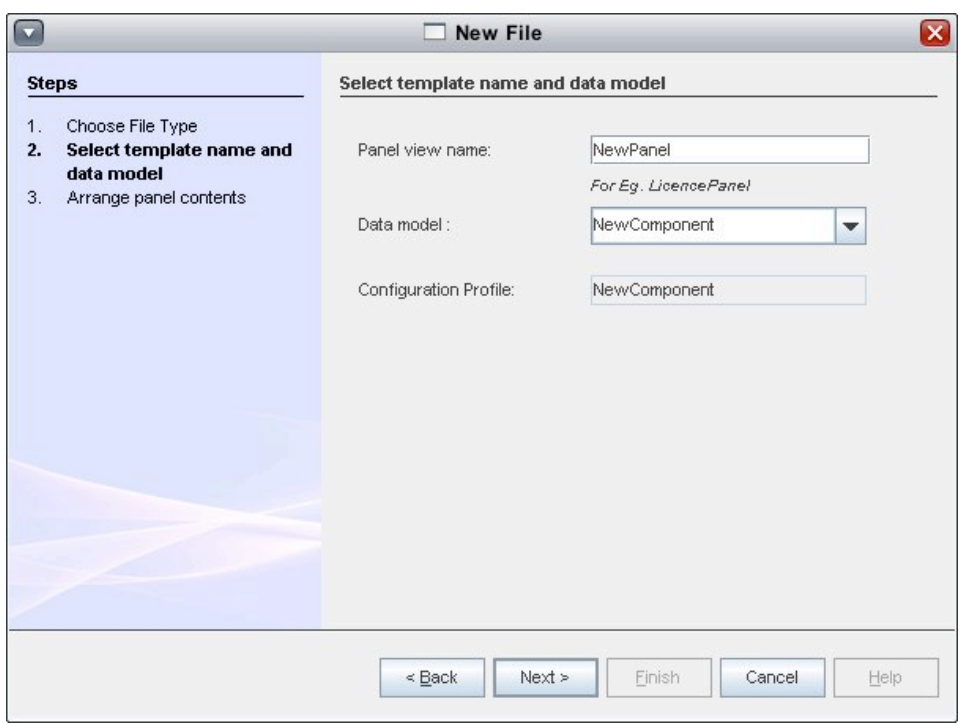

Based on the data model selection the second wizard screen (below) allows to select the individual properties from the underlying data model and include them in sections.

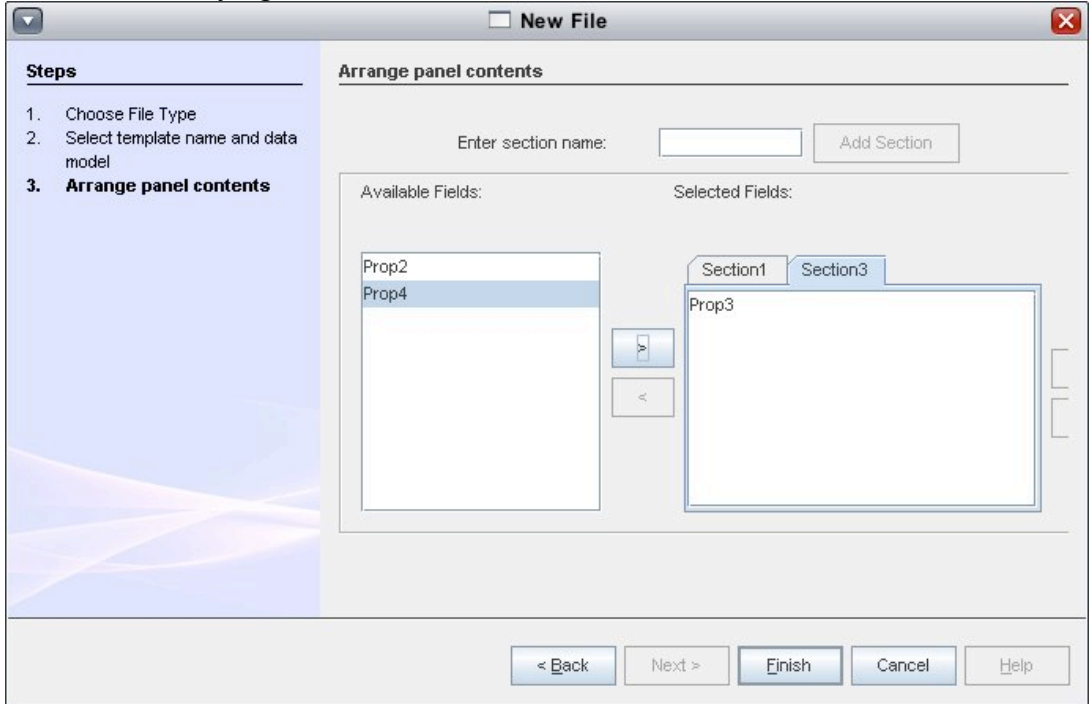

The following screen shots shows the newly created view in editor.

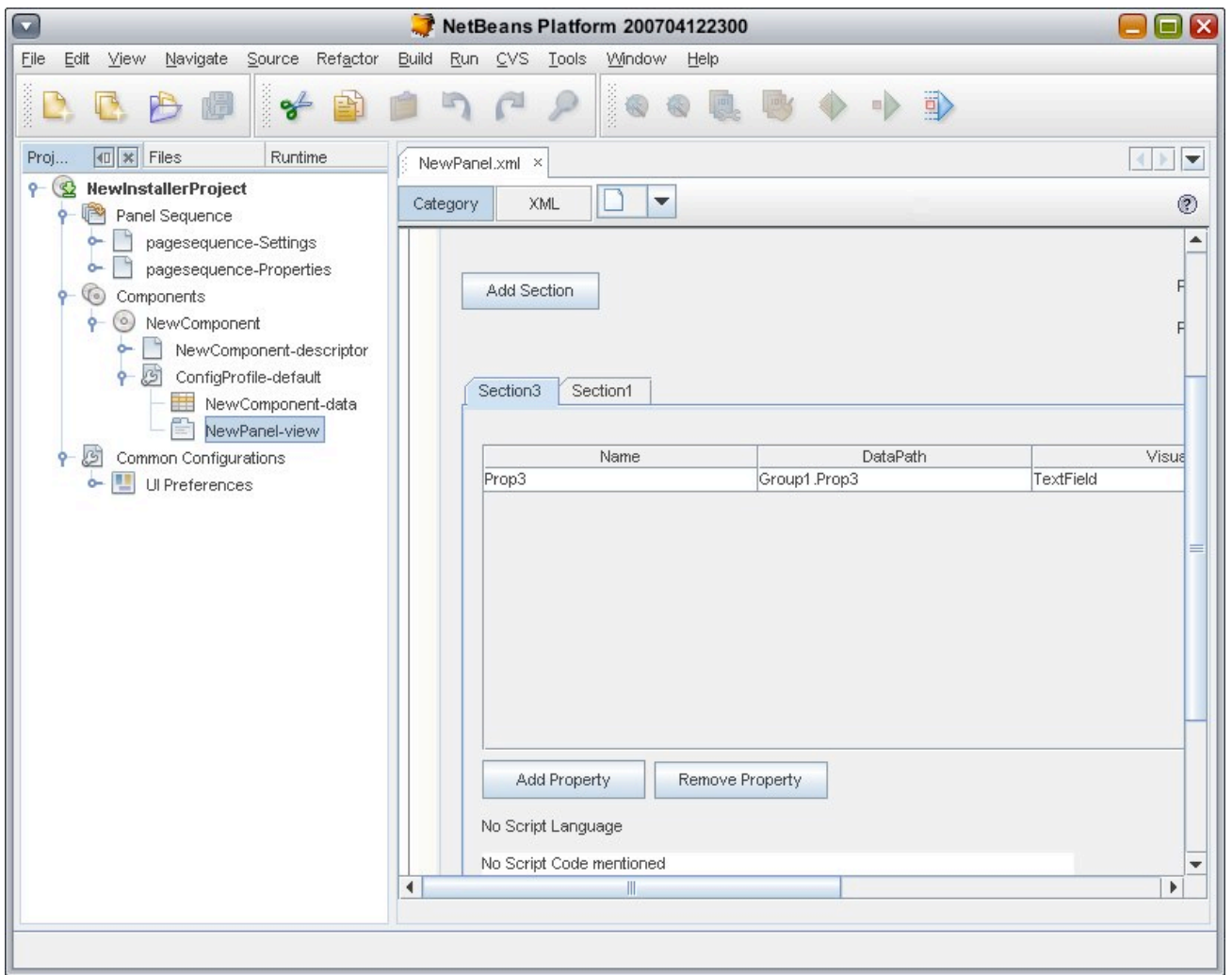

Now, let's build the installer. To do this, right click on the project node and select 'Create Installer'. This will build the installer and keeps it ready under the project folder. It also bundles the openInstaller framework runtime and packages it.

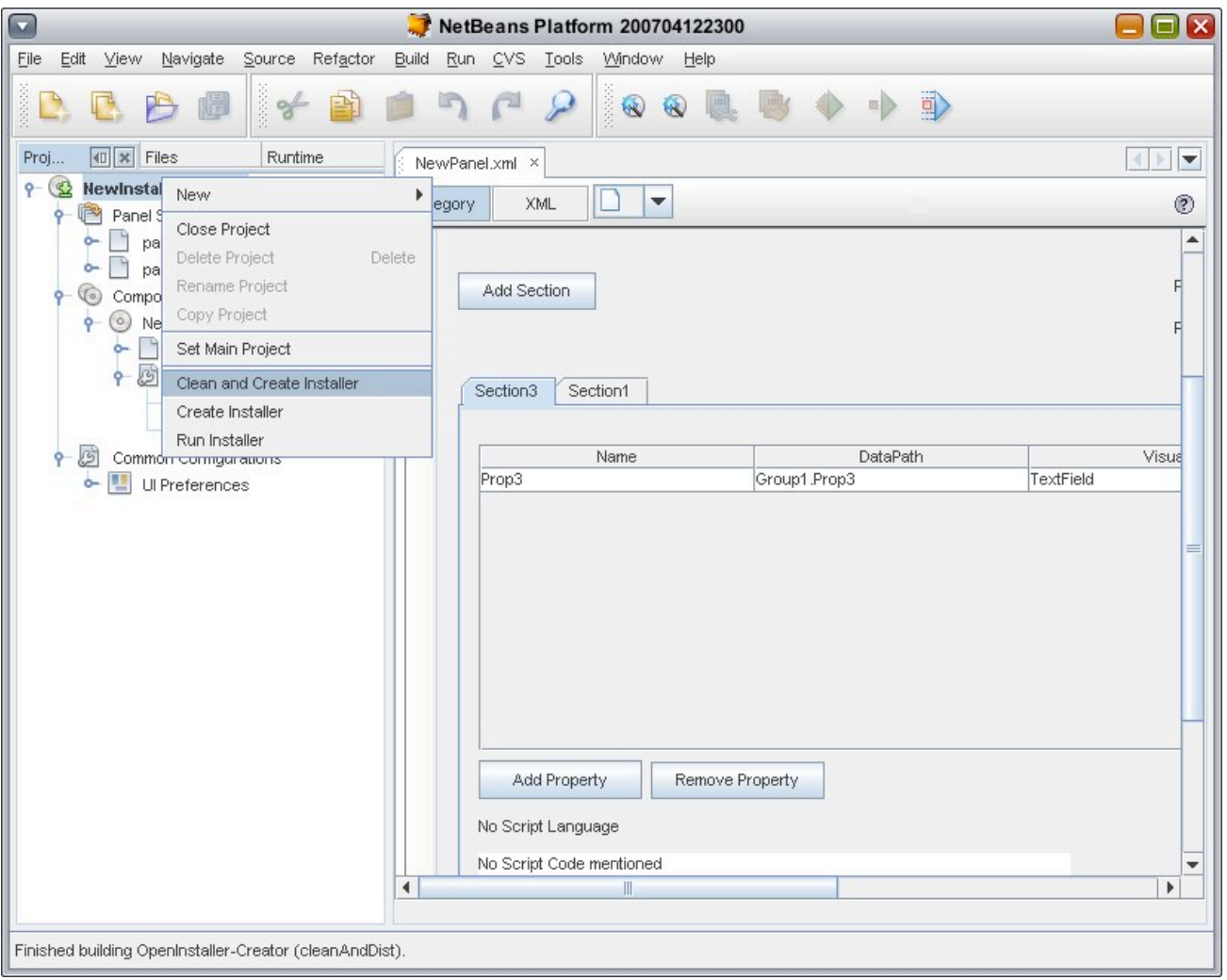

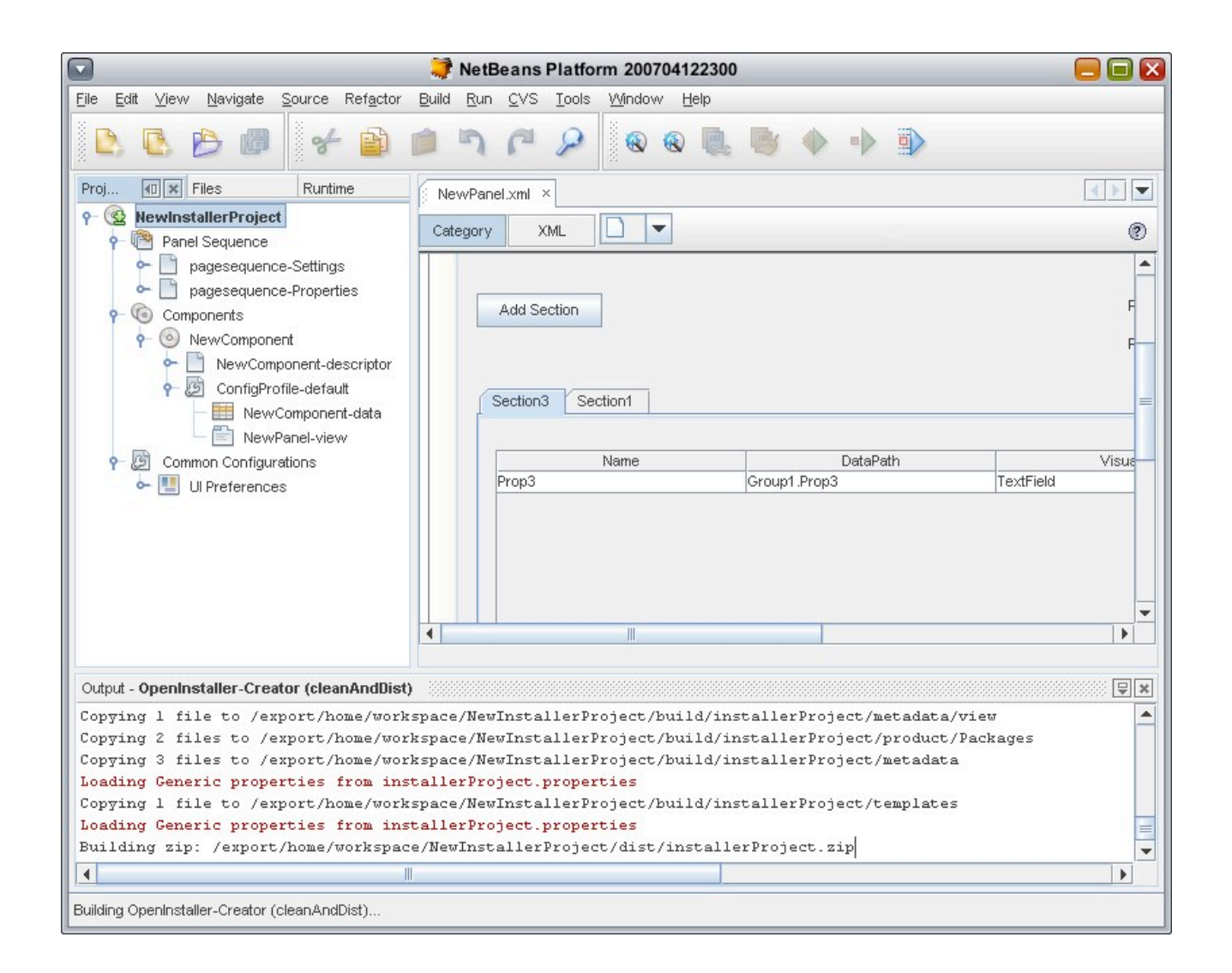

Now that we have built the installer, lets run it to see how it looks. Right click on the project node and select 'Run Installer'. The following screen shots shows the process in action and the last screen shot shows the Installer running.

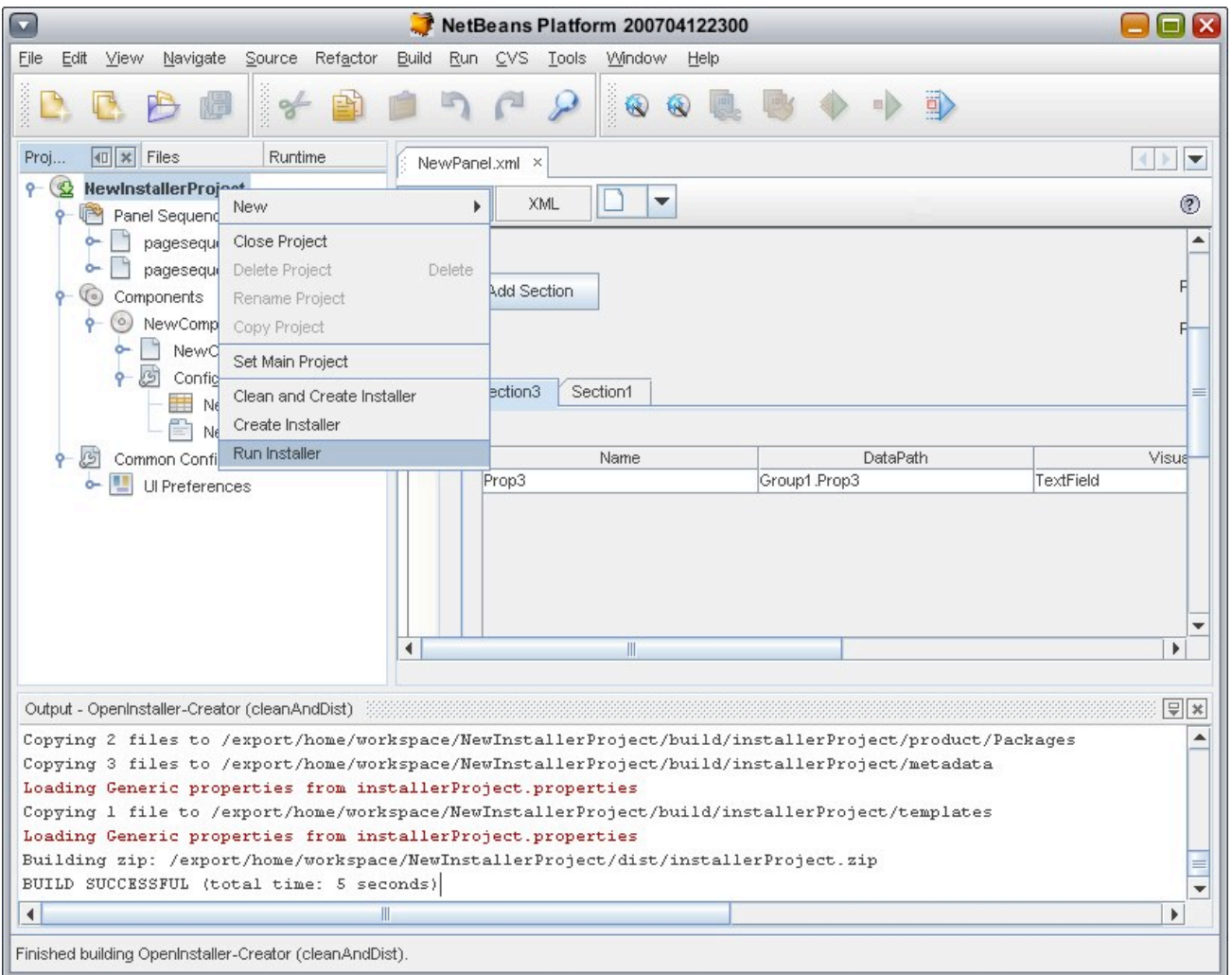

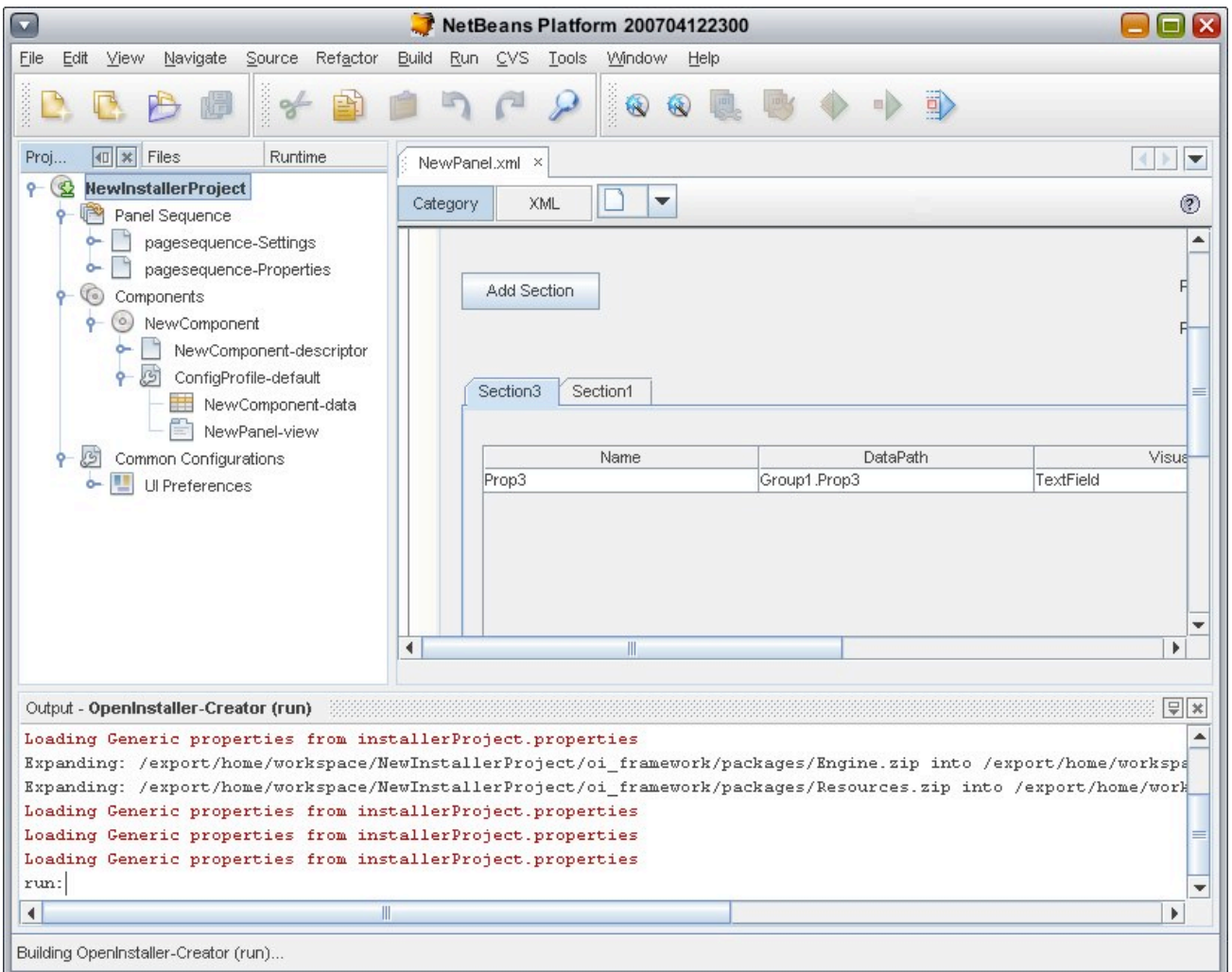

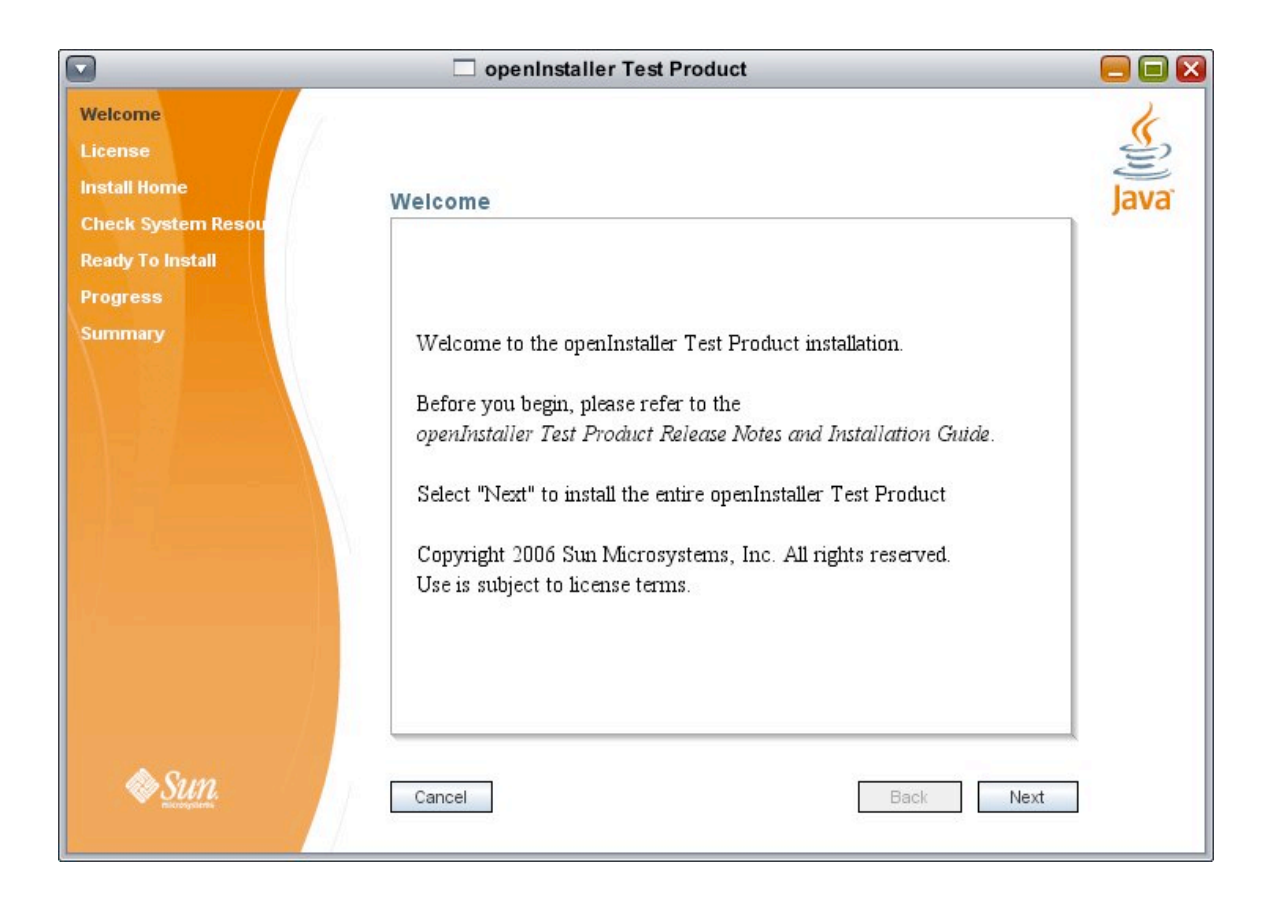

This concludes the operation of openInstaller Developer Tools. For more information, please look at the following sites:

www.openInstaller.org http://wiki.glassfish.java.net/Wiki.jsp?page=OpenInstallerDeveloperTools